## **Purchasing Cart Items After Registration**

After completing your registration, you may decide you want to purchase one or more cart items. You can do this by logging in using the user name and password generated during registration and paying for the cart items with a credit card.

## Logging In

To purchase cart items after registration, you'll need to sign in using the login info email sent at the end of registration. Your username and password will be at the bottom of the email with the subject "[Your Name], Thank you for registering!"

If you've lost the email, you can contact your event administrator and recover your username and password using the contact info at the bottom of your event website.

To log in, click "Log In," the rightmost item on the menu bar **1** . Enter your username and password **2** and click Log In **3** or hit Enter.

Michael Smith

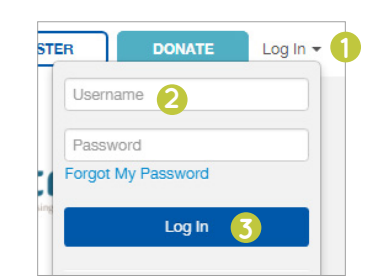

### Step 1: Go to Your Dashboard

Log in from the website homepage which will take you to your dashboard **1** . Click Buy Items in the top right corner **2** .

#### **1 2 Personal Page** Michael Smith **Participant Donors** ■ Donations: \$21.00 Goal: \$0.00 **Recognition Name** Amount **Comments** Date iO Facebook likes: Michael Smith \$21.00 Pt Eacebook shares: View & Share Personal Page **Edit Personal Page Team Page** My Team Goal: 20.63% The A Team Team Walk Years: 10 ■ Team Donations: \$619.00 **Team Donors** iCh Team Goal: \$3,000,00 G Facebook likes: **Recognition Name** Amount Comments **Date Pt** Facebook Shares: Aunt Joan  $$100.00$ Wellowe You! 03-16-2017 View & Share Team Page Dana tel \$22.00 03-16-2017 **Edit Team Page** Harrison Ford \$25.00 03-07-2017 \$200.00 Friends at OSU 02-02-2017 **Register New Team Member** Kevin Trump \$75.00 02-02-2017

## Step 2: Adding Items to Cart

Next, click Add to Cart next to any item you would like to purchase **3** .

Items will show up in the cart with the total amount due shown below. Once items have been added to the cart, you can adjust quantities as needed **4** .

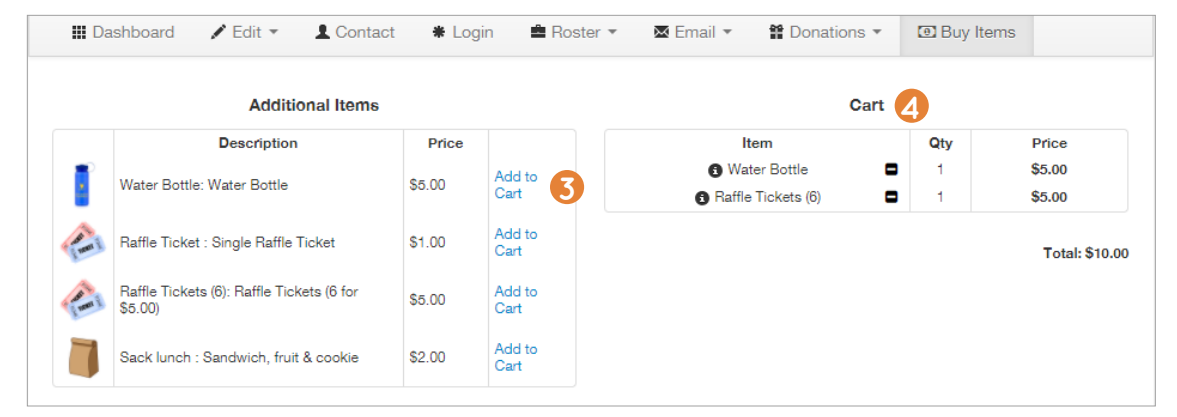

# **stridexxx**

## Step 3: Payment

Once the order is correct, fill in the Billing Information as applicable **5** .

When you're done, click Finalize Purchase **6** .

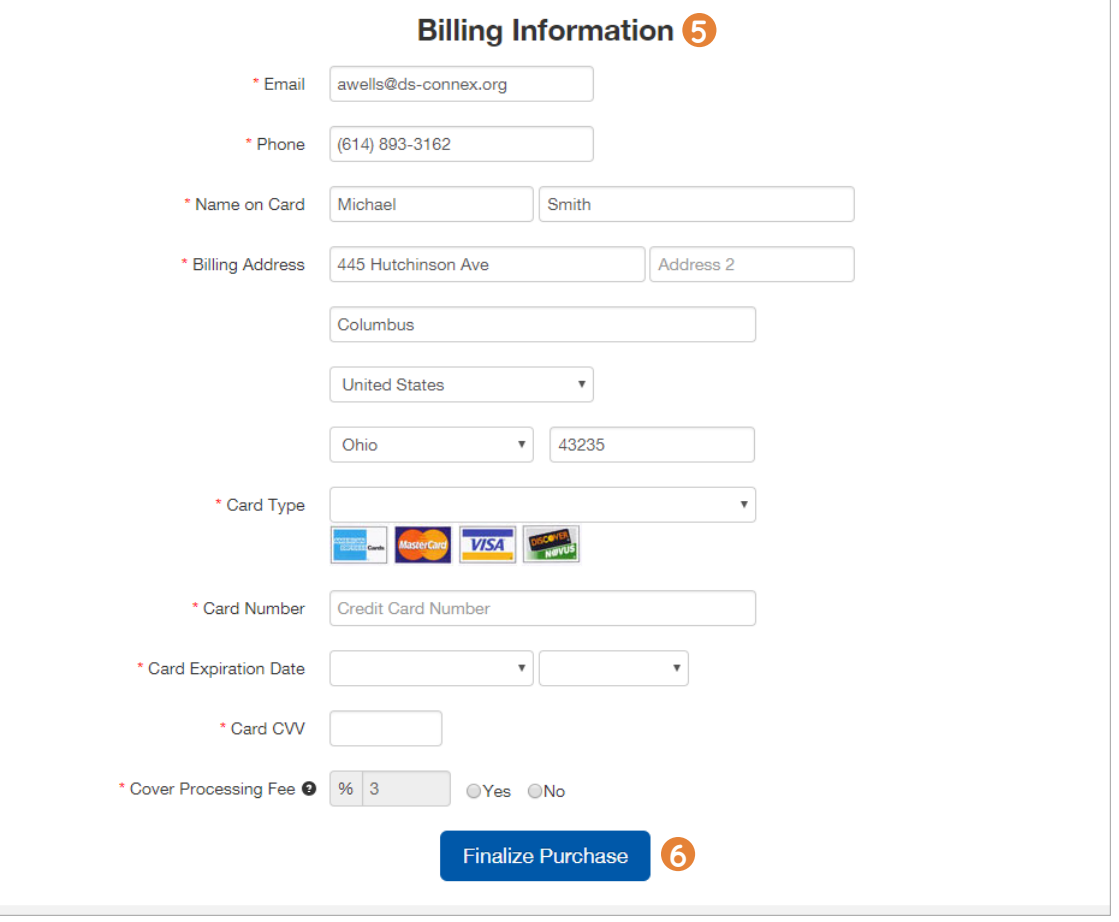